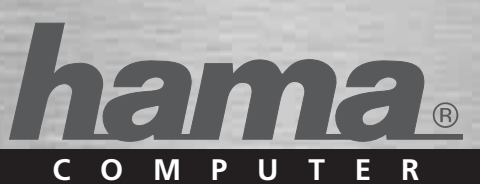

# **GPS-Empfänger »Solar Bluetooth«**

**GPS ReceiverRecepteur GPS**

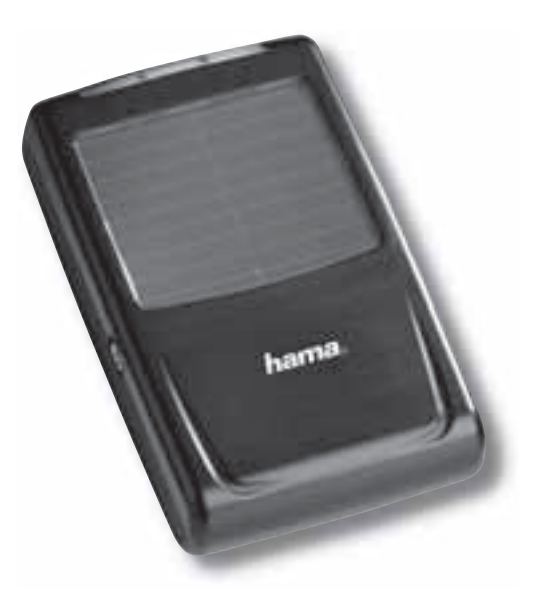

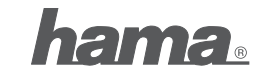

**PO Box 80 · 86651 Monheim/Germany Phone: +49 9091 502-0 Fax: +49 9091 502-458hama@hama.de http://www.hama.com**

> **00062722/03.07**  0062722/03.07

All listed brands are trademarks of the corresponding companies. Errors and omissions excepted, and subject to technical changes. Our general terms of delivery and payment are applied.

# d Bedienungsanleitung

# **Installations- und Konfigurationsanleitung Bluetooth GPS-Empfänger**

# **Übersicht:**

- 1. Inbetriebnahme
- 2. Verbindungsherstellung über Bluetooth 2.1 PC/Notebook Windows XP Service Pack2
- 2.2 PC/Notebook IVT Bluesoleil 2.3 PDA / Windows Mobile 2002
- 2.4 PDA / Windows Mobile 2003 2.5 PDA / Windows Mobile5
- 2.6 Smartphones Series60
- 3. Konfiguration Navigationssoftware
- 3.1 Navigon Mobile Navigator 5 3.2 Navigon Mobile Navigator 6 3.3 TomTom6
- 3.4 Destinator6
- 4. Kontakt- & Supporthinweise

#### **Wichtige Hinweise:**

!! Achten Sie während der Fahrt genau auf den Verkehr und treffen Sie eventuelle Einstellungen am GPS-Receiver bzw. Notebook nur wenn das Fahrzeug still steht und abgestellt ist.

!! Bitte beachten Sie, dass das integrierte Solarpanel nur zur Akkuunterstützung dient und keinesfalls den Akku komplett laden kann!!

!! Der Verbindungsaufbau (Pairing) zwischen Bluetooth GPS-Emfpänger und dem Endgerät (PDA, Mobile Phone und PC) kann von Endgerät zu Endgerät unterschiedlich sein. Sollte sich die nachfolgend aufgezeigte Verbindungsmethode mit der Ihres Endgerätes unterscheiden, lesen Sie bitte im Handbuch Ihres Endgerätes nach, um eine Verbindung herzustellen.!!

#### **Verpackungsinhalt**

Bluetooth-Solar-GPS Empfänger Lithium-Ionen Akku KFZ-Ladekabel230V NetzteilInstallationsanleitung

# **1. Inbetriebname**

Legen Sie den Akku entsprechend der Polarität in den GPS-Empfänger ein und laden Sie diesen vollständig auf.

Schalten Sie den Bluetooth GPS-Empfänger ein. Nach dem Einschalten ist der Bluetooth GPS-Empfänger sofort bereit eine Verbindung herzustellen (Pairing-Modus). Dieses wird angezeigt, wenn die blaue LED am Empfänger schnell blinkt.

### **LED-Übersicht:**

- Blau (Bluetooth):
- schnell blinkend Pairing Modus
- langsam blinkend bestehende Bluetoothverbindung
- Grün (Power):
- schnell blinkend niedriger Batterieladestand
- langsam blinkend Akku wird geladen
- dauerhaft leuchtend vollständig geladen

#### Rot (GPS):

- dauerhaft leuchtend Positionsbestimmung wird durchgeführt
- blinkend Satellitenempfang / bereit zur Navigation

#### **2. Verbindungsherstellung über Bluetooth**

#### **2.1 PC/Notebook mit Windows XP Service Pack2**

Öffnen Sie die Bluetooth-Umgebung mit einem Rechtsklick auf das Bluetooth Symbol im Systemtray. Das Systemtray finden Sie in der unteren rechten Bildschirmecke.

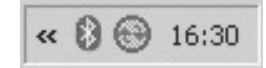

#### Wählen Sie nun **Bluetoothgerät hinzufügen**.

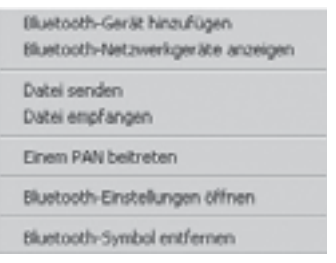

Setzen Sie einen Haken bei "Gerät ist eingerichtet und **kann erkannt werden**" und fahren Sie mit **Weiter** fort.

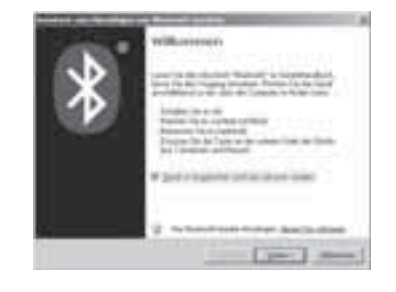

Das Programm muss den Bluetooth GPS Empfänger als "BT GPS" erkennen. Markieren Sie das Symbol für "**BT GPS**" und fahren Sie mit einem Klick auf **Weiter** fort.

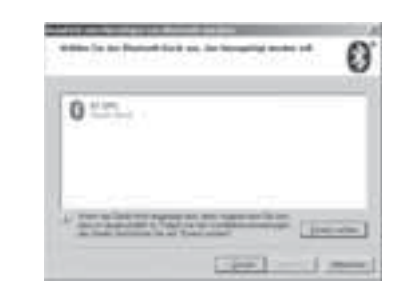

Markieren Sie nun "**Hauptschlüssel aus der Dokumentation verwenden**" und tragen Sie in das dafür vorgesehenen Feld den Hauptschlüssel "0000" ein. Beenden Sie Ihre Eingabe mit einem Klick auf **Weiter**.

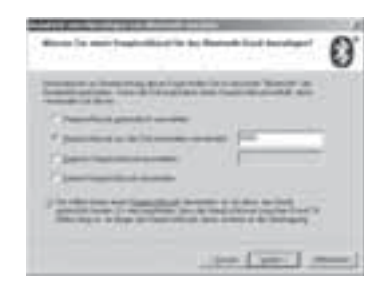

# Die Verbindung mit dem Bluetooth GPS Empfänger wird nun hergestellt.

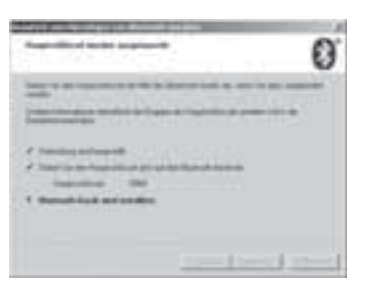

Nachdem die Verbindung mit dem Bluetooth GPS Empfänger hergestellt ist, wird Ihnen der COM-Port für ein- und ausgehende Verbindungen zum GPS Empfänger angezeigt. Der COM-Port für ausgehende Verbindungen muss im Navigationsprogramm eingestellt werden, damit der GPS-Empfänger von Navigationsprogramm erkannt wird.

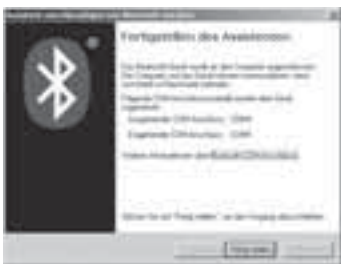

#### **2.2 PC/Notebook mit IVT Bluesoleil**

Öffnen Sie die Bluesoleil Software und klicken Sie mit der Maus auf die **orangene** Kugel, um nach verfügbaren Bluetooth Geräten zu suchen.

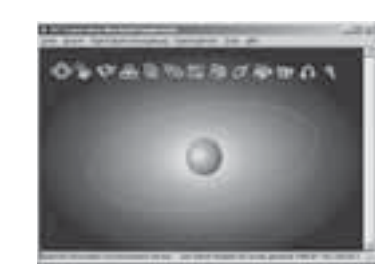

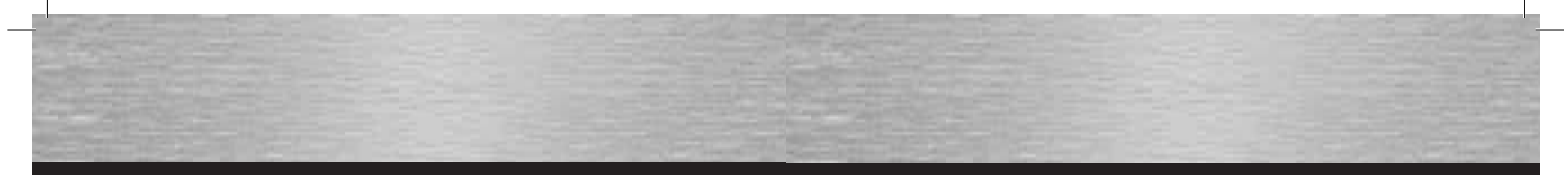

#### Der Bluetooth GPS-Empfänger wird als "BT GPS" erkannt.

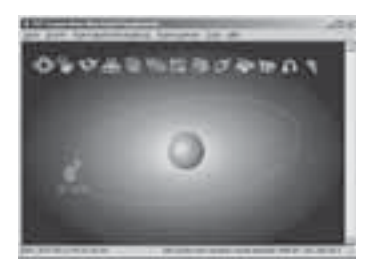

Nachdem die Verbindung ordnungsgemäß hergestellt wurde, wird das Symbol für den GPS Empfänger in der Software grün angezeigt.

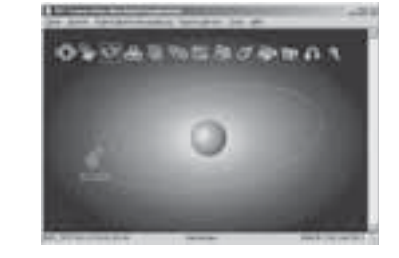

Mit einem Doppelklick auf das Symbol für den Bluetooth GPS-Empfänger werden in der oberen Leiste die verfügbaren Bluetooth Dienste gelb angezeigt. Starten Sie die Verbindungsherstellung mit einem Doppelklick auf das **3. Symbol** von links.

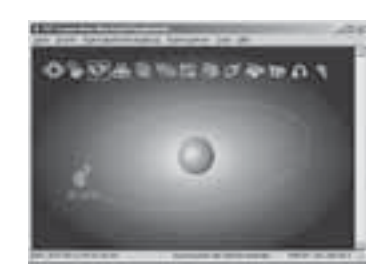

Bestätigen Sie den nachfolgenden Dialog mit einem Klick auf **Ja**. **Merken** Sie sich den angezeigten **Serial Port**. Diesen müssen Sie in der Navigationssoftware einstellen, damit die Navigationssoftware mit dem GPS Empfänger kommunizieren kann.

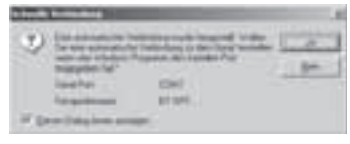

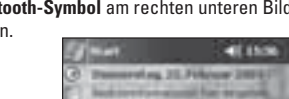

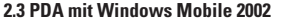

Öffnen Sie die Bluetooth Umgebung indem Sie auf das **Bluetooth-Symbol** am rechten unteren Bildschirmrand tippen.

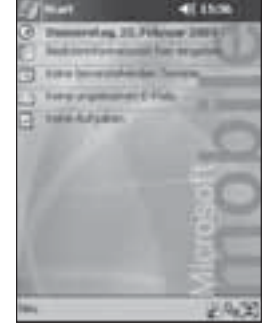

Öffnen Sie den "**Bluetooth-Manager**".

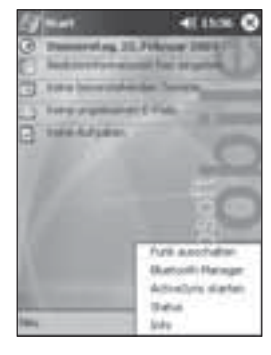

Tippen Sie auf **Ja**, um nach vorhandenen Bluetooth Geräten zu suchen.

Bestätigen Sie diesen Bildschirm mit **OK**.

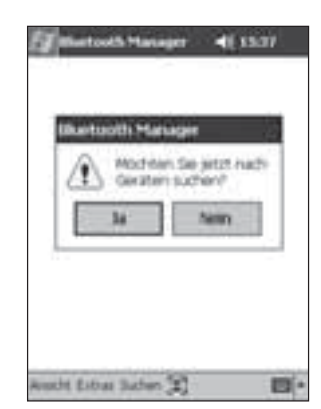

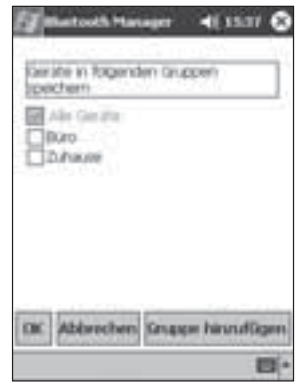

Der Bluetooth GPS Empfänger wird als "BT GPS" erkannt. Setzen Sie einen Haken vor den Eintrag "BT GPS" und tippen Sie auf **Speichern**.

Tippen Sie nun auf das Symbol für den Bluetooth GPS Empfänger.

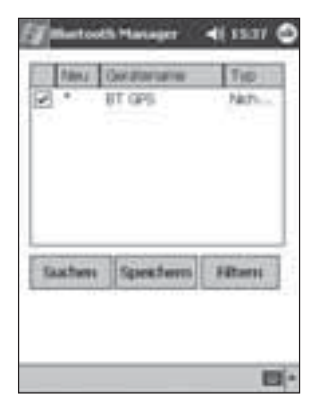

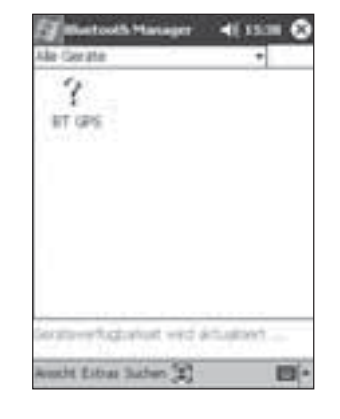

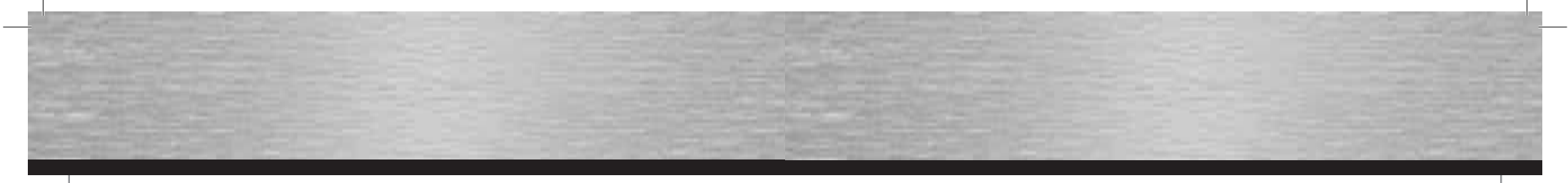

#### Tippen Sie nun auf "Aktionen".

Geben Sie nun den **PIN-Code** für den Bluetooth GPS Empfänger ein. Dieser lautet: "0000"

#### **2.4 PDA mit Windows Mobile 2003**

Öffnen Sie die **Bluetooth Umgebung** indem Sie auf das Bluetoothsymbol am rechten unteren Bildschirmrand tippen.

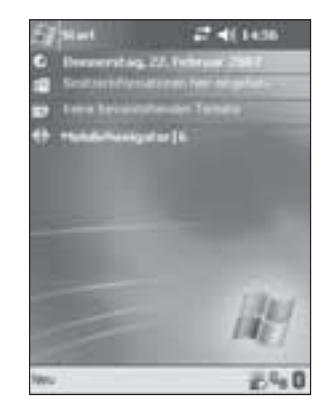

atooth Hasajer  $Z$   $\triangleleft$  ( ) (37)  $Q$ **Bluetooth B** Shartooth Topet Se auf Neu 3 Verbeden?,<br>Jan Bluetooth Verbridungen Ferinatellen. winigfungen Millies reitindungen Wy Extras Anacht ( B E-) 四

Tippen Sie auf "Neu" um nach verfügbaren Bluetooth

Geräten zu suchen.

Klicken Sie auf "Verbinden" um nach Bluetooth Geräten zu suchen.

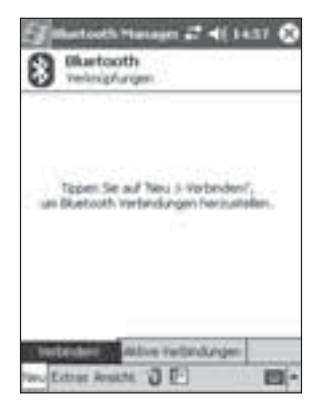

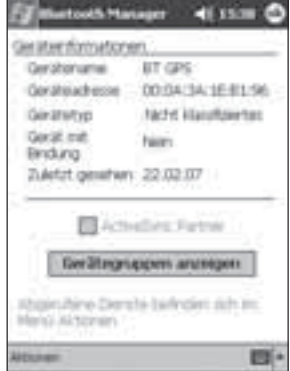

Wählen Sie "Bindung herstellen zu SPP Slave".

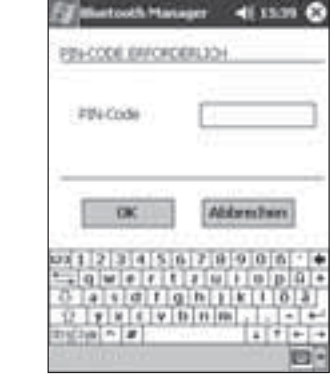

Die Verbindung ist hergestellt, sobald über dem Symbol für den GPS Emfpänger das blaue Bluetooth Symbol angezeigt wird.

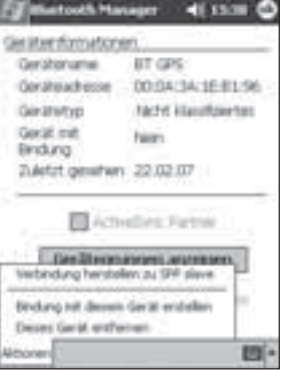

6

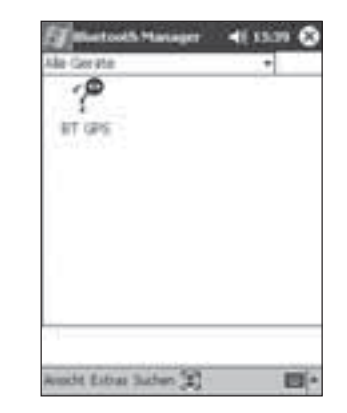

Wählen Sie "**Bluetooth Manager**" aus.

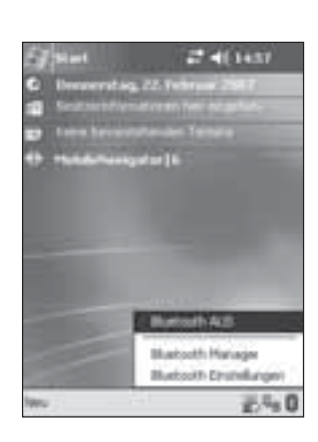

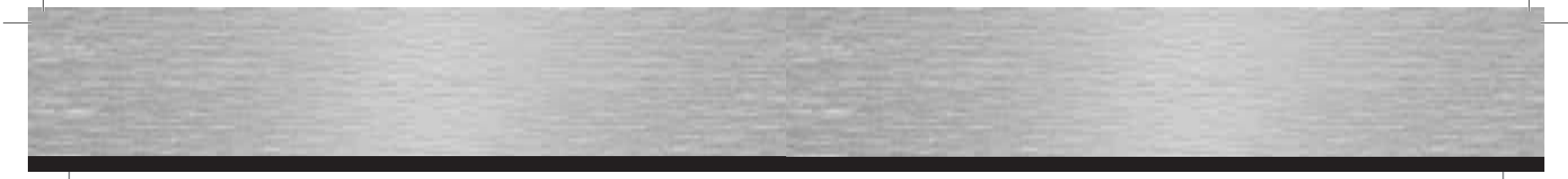

# Wählen Sie "Bluetooth Gerät durchsuchen" aus.

Der Bluetooth GPS Empfänger wird als **BT-GPS** erkannt. Tippen Sie auf das Symbol für den GPS-Empfänger um eine Verbindung herzustellen.

Die Verknüpfung mit dem GPS Empfänger wurde hergestellt.

Setzen Sie einen Haken vor "Authentifizierung" und beenden Sie Ihre Auswahl mit **OK**.

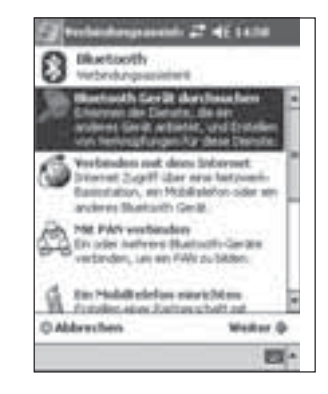

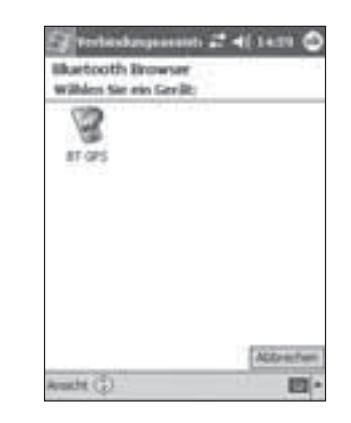

Tippen Sie auf "Kein Gerät ausgewählt".

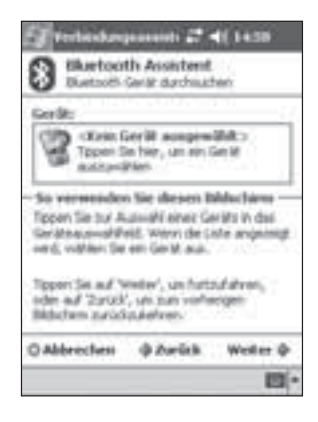

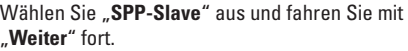

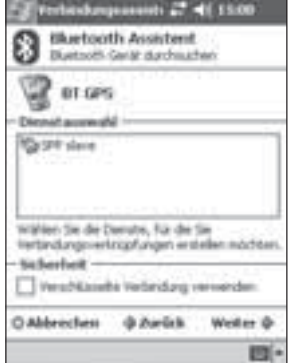

# actively Hassauri 27 41 1500 C 0 **Bluetooth** Verknüpfungen ₩ 81 GPS-199 **Sides** winishungen Million thefandungen Wu Extras Arocht. J D-图

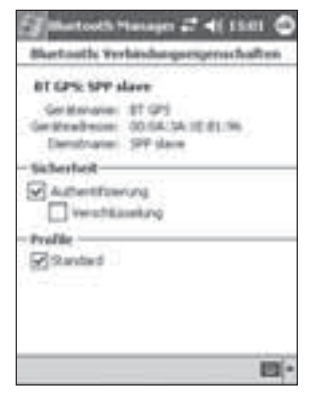

Tippen Sie nun das Symbol solange an, bis sich ein Auswahlmenü öffnet. Wählen Sie in diesem Menü den Punkt "Eigenschaften".

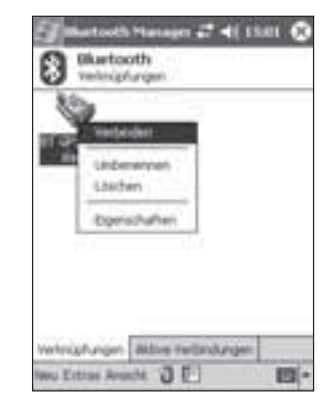

Tippen Sie danach wieder solange auf das Symbol des GPS-Empfängers bis sich das Auswahlmenü öffnet. Wählen Sie nun "Verbinden". Danach werden Sie aufgefordert das **Kennwort** für den GPS-Empfänger einzugeben. Dieses lautet: "**0000**"

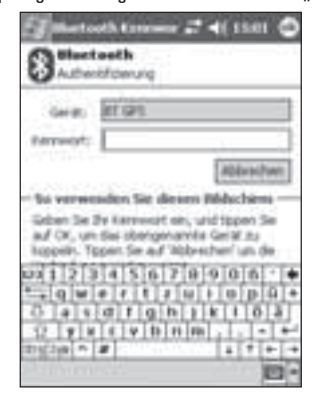

9

8е в общество в общество в общество в общественность в общественность в общественность в общественность в общес

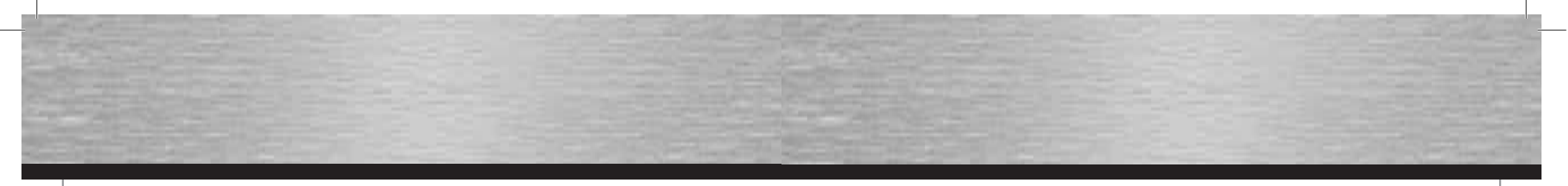

Sobald Sie das Kennwort richtig eingegeben haben, wird die Verbindung hergestellt und das Symbol für den GPS-Empfänger wird grün hinterlegt.

Stellen Sie sicher das Bluetooth eingeschaltet ist und tippen Sie auf "**Einstellungen"**.

# Wechseln Sie auf den Reiter "Geräte".

Der Bluetooth GPS Empfänger wird als "BT-GPS" erkannt.

Markieren Sie diesen und fahren Sie mit "Weiter" fort.

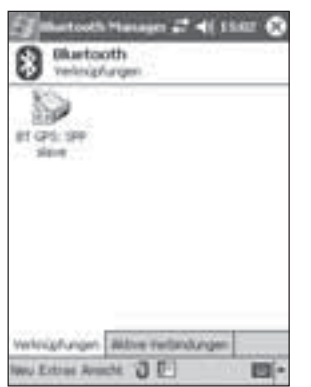

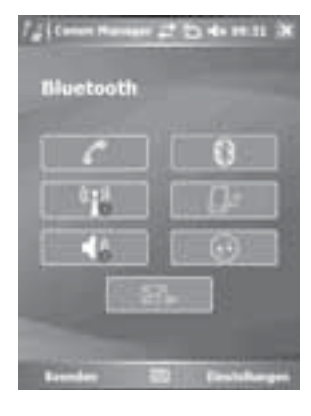

# **2.5 PDA mit Windows Mobile5**

#### Wählen Sie "**Bluetooth-Einstellungen"**

# Öffnen Sie den **Kommunikations Manager.**

![](_page_5_Picture_12.jpeg)

![](_page_5_Picture_13.jpeg)

![](_page_5_Picture_206.jpeg)

![](_page_5_Picture_15.jpeg)

Wählen Sie "Neue Partnerschaft ....<sup>\*</sup>

![](_page_5_Picture_17.jpeg)

Geben Sie nun den **Zugangsschlüssel** für den GPS-Empfänger ein. Dieser lautet "0000".

![](_page_5_Picture_19.jpeg)

11

10 $\sim$  11  $\sim$  11  $\sim$  11  $\sim$  11  $\sim$  11  $\sim$  11  $\sim$  11  $\sim$  11  $\sim$  11  $\sim$  11  $\sim$  11  $\sim$  11 $\sim$  11 $\sim$  11 $\sim$  11 $\sim$  11 $\sim$  11 $\sim$  11 $\sim$  11 $\sim$  11 $\sim$  11 $\sim$  11 $\sim$  11 $\sim$  11 $\sim$  11 $\sim$  11 $\sim$  11 $\sim$  11 $\sim$  11 $\sim$  11

![](_page_6_Picture_0.jpeg)

Setzen Sie nun einen Haken vor "Serieller Anschluss" und fahren Sie mit "Fertig" fort.

#### Wählen Sie nun "BT-GPS" un dfahren Sie mit "**Weiter**" fort.

# **2.6 Smartphones Series 60**

Öffnen Sie im Menü den Punkt **Verbindungen**.

Stellen Sie sicher, dass Bluetooth eingeschaltet ist und wechseln Sie auf den nächsten Reiter "**Gekoppelte Geräte**."

![](_page_6_Figure_6.jpeg)

![](_page_6_Picture_7.jpeg)

Wechseln Sie nun auf den Reiter "COM-Anschlüsse" und wählen Sie "**Neuer ausgehender Anschluss**".

Wählen Sie nun den Anschluss "COM8" aus und beenden Sie die Konfiguration mit "Fertig".

![](_page_6_Picture_10.jpeg)

![](_page_6_Picture_11.jpeg)

![](_page_6_Picture_12.jpeg)

Öffnen Sie den Punkt **Bluetooth**.

![](_page_6_Picture_13.jpeg)

Drücken Sie **Optionen** und wählen Sie "**Neues gekopp. Ger.**".

![](_page_6_Picture_15.jpeg)

![](_page_6_Picture_16.jpeg)

![](_page_7_Figure_0.jpeg)

Es wird nach verfügbaren Bluetooth Geräten gesucht.

Nachdem Sie "BT GPS" angewählt haben, muss ein Passwort eingegeben werden. Dieses lautet: "0000"

Beantworten Sie die Frage, nach dem automatischen Verbindungsaufbau, mit **Ja**.

# **3. Konfi guration Navigationssoftware**

#### **3.1 Moblie Navigator 5**

Tippen Sie auf den Menüpunkt "Einstellungen".

![](_page_7_Figure_7.jpeg)

![](_page_7_Picture_8.jpeg)

Der GPS-Emfpänger wird als "BT GPS" erkannt.

Die Verbindung zum GPS-Empfänger wurde ordnungsgemäß hergestellt.

![](_page_7_Picture_11.jpeg)

![](_page_7_Picture_12.jpeg)

Der Bluetooth GPS Empfänger wird nun in der Liste der gekoppelten Geräte angzeigt.

Wechseln Sie mithilfe der Pfeiltasten zum Punkt "GPS".

![](_page_7_Figure_15.jpeg)

![](_page_7_Picture_16.jpeg)

![](_page_7_Picture_17.jpeg)

![](_page_7_Picture_18.jpeg)

![](_page_8_Picture_0.jpeg)

# Wählen Sie "Automatische Erkennung"

Wählen Sie "Bluetooth".

Nach einer kurzen Suchzeit, wird der GPS-Emfpänger erkannt und vom System eingerichtet.

.<br>UPS Empfärger wurde erkan

œ

Bestätigen Sie mit "OK".

Die Funktion des GPS-Emfpängers können Sie überprüfen, indem Sie im Hauptmenü auf das Zeichen für den Satelitenempfang tippen.

![](_page_8_Picture_6.jpeg)

![](_page_8_Picture_7.jpeg)

Wählen Sie "Extern".

Wählen Sie "Ja"

![](_page_8_Picture_10.jpeg)

![](_page_8_Picture_11.jpeg)

Wählen Sie "Speichern", um die Einstellungen zu speichern.

![](_page_8_Picture_13.jpeg)

![](_page_8_Picture_14.jpeg)

# **3.2 Mobile Navigator 6**

Wählen Sie "Optionen" nachdem das Programm gestartet ist.

![](_page_8_Picture_17.jpeg)

![](_page_9_Figure_0.jpeg)

 $19$ 

![](_page_10_Picture_0.jpeg)

Ex words are GPS Employees nisance. **Manuell konfiguriaren GPS Assistent** 

GPS-Emfpänger ordnungsgemäß eingerichtet und kann zum Navigieren verwendet werden.

![](_page_10_Picture_2.jpeg)

Wählen Sie "GPS-Status anzeigen".

Wählen Sie im Hauptmenü "Einstellungen ändern".

![](_page_10_Figure_5.jpeg)

![](_page_10_Picture_6.jpeg)

**GPS-Status** 

![](_page_10_Picture_8.jpeg)

Navigieren Sie mit Hilfe der Pfeile im Display zum Punkt "Anderer Bluetooth-GPS-Emfpänger".

> **Wahlen Sie Ihren GPS Empfanger** Anderet Bluetooth GPS Emplanger **Wählen**

![](_page_10_Picture_11.jpeg)

Wählen Sie **Bluetooth Serial Port an COM8**.

![](_page_10_Picture_13.jpeg)

Abbrechen

21

**3.3 TomTom6**

![](_page_11_Picture_0.jpeg)

Nachdem der GPS-Empfänger richtig eingerichtet ist, können Sie den aktuellen GPS-Status verfolgen. Beenden Sie die Einrichtung mit "Fertig".

# **GPS-Status** Asker Battok-GRS Englage 117-C UTC 2 10.85950 48 84 755 83

Fertig

![](_page_11_Picture_3.jpeg)

Wählen Sie "GPS-Signal".

Tippen Sie auf "Einst.".

# Wählen Sie "**Mehr**"aus.

Ε

n

Konfig

**3.4 Destinator 6**

![](_page_11_Figure_6.jpeg)

![](_page_11_Picture_259.jpeg)

# GPS-Antenne angeschl. (Lingma) 0.0000 Sveiteng.  $0.0000$ heagan: 0.km/h sales. ti m Satellitenancahi: L a **TAS vin** Fencti. **Zurilek**

Wählen Sie "GPS suchen".

Tippen Sie auf "Festl."

![](_page_11_Picture_10.jpeg)

# Der GPS Empfänger wurde gefunden.

![](_page_11_Figure_12.jpeg)

Schließen Sie die Einrichtung des Empfängers mit "**Fertig**" ab.

![](_page_11_Picture_14.jpeg)

**4. Kontakt- und Supportinformationen**

#### **Bei defekten Produkten:**

Bitte wenden Sie sich bei Produktreklamationen an Ihren Händler oder an die Hama Produktberatung.

#### **Internet/World Wide Web**

Produktunterstützung, neue Treiber oder Produktinformationen bekommen Sie unter www.hama.com

**Support Hotline – Hama Produktberatung:** Tel. +49 (0) 9091 / 502-115 Fax +49 (0) 9091 / 502-272 e-mail: produktberatung@hama.de

# GB Operating Instruction

# **Installation and Configuration Instructions for Bluetooth GPS Receiver**

# **Overview:**

- 1. Getting Started
- 2. Establishing Connection via Bluetooth 2.1 PC/Laptop Windows XP Service Pack 2 2.2 PC/Laptop IVT BlueSoleil 2.3 PDA / Windows Mobile 2002 2.4 PDA / Windows Mobile 2003 2.5 PDA / Windows Mobile 5 2.6 Smartphones Series 60 3. Navigation Software Configuration
- 3.1 Navigon Mobile Navigator 5 3.2 Navigon Mobile Navigator 6
- 
- 3.3 TomTom6
- 3.4 Destinator6
- 4. Contact and Support Information

# **Important Notes:**

!! Pay close attention to traffic when driving, and only make any necessary adjustments to the GPS receiver or laptop once the vehicle is parked and switched off.

!! Ensure that the integrated solar panel only serves as battery support and can never charge the battery fully.

!! Establishing a connection (pairing) between the Bluetooth GPS receiver and your device (PDA, mobile phone and PC) may be different for each device. If the following connection method differs from that of your device, refer to your device's manual in order to establish a connection.!!

# **Package Contents**

Bluetooth solar GPS receiverLithium-ion battery Vehicle charging cable 230 V power supply unit Installation instructions

# **1. Getting started**

Insert the battery according to the polarity in the GPS receiver and charge it fully.

Switch on the Bluetooth GPS receiver. After switching on the device, the Bluetooth GPS receiver is immediately ready to establish a connection (pairing mode). This is displayed by the blue LED quickly flashing on the receiver.

# **LED overview:**

# Blue (Bluetooth):

- Flashes quickly Pairing mode
- Flashes slowly Bluetooth connection made
- Green (power):
- Flashes quickly Battery low
- Flashes slowly Battery charging
- Constantly illuminated Battery fully charged

# Red (GPS):

- $\bullet$  Constantly illuminated Device is fixing position
- Flashes Device has satellite reception/ready for navigation

# **2. Establishing Connection via Bluetooth**

# **2.1 PC/Laptop with Windows XP Service Pack 2**

Open the Bluetooth environment by right-clicking the Bluetooth icon in the system tray. The system tray is located in the lower right corner of the screen.

![](_page_12_Picture_33.jpeg)

# Select Add **Bluetooth Device**.

![](_page_12_Picture_353.jpeg)

# Add a tick by "**My device is set up and ready to be found**" and click **Next**.

![](_page_12_Picture_37.jpeg)

The program must recognize the Bluetooth GPS receiver as "**BT GPS**". Select the icon for "**BT GPS**" and click **Next** to proceed.

![](_page_12_Picture_39.jpeg)

Select "**Use the passkey found in the documentation**" and enter the **passkey** "0000" in the field provided. Confirm your entry by clicking **Next**.

![](_page_12_Picture_41.jpeg)

# The connection with the Bluetooth GPS receiver is now established.

![](_page_12_Picture_43.jpeg)

After establishing the connection with the Bluetooth GPS receiver, the COM port for incoming and outgoing connections for your GPS receiver is displayed. You must set the COM port for outgoing connections in the navigation program so that the navigation program will detect the GPS receiver.

![](_page_12_Picture_45.jpeg)

# **2.2 PC/Laptop with IVT BlueSoleil**

Open the BlueSoleil software and click the **orange** ball to search for available Bluetooth devices.

![](_page_12_Picture_48.jpeg)

![](_page_13_Picture_0.jpeg)

# The Bluetooth GPS receiver is detected as "BT GPS".

![](_page_13_Picture_2.jpeg)

By double-clicking the icon for the Bluetooth GPS receiver, the available Bluetooth services icon is highlighted in yellow in the service icon bar. Begin establishing the connection by double-clicking the **third icon** from the left.

![](_page_13_Picture_4.jpeg)

Click Yes to confirm the following dialog box. **Note** the displayed **serial port**. You must set this in the navigation software so that the navigation software can communicate with the GPS receiver.

![](_page_13_Picture_179.jpeg)

After correctly establishing the connection, the highlighted icon for the GPS receiver changes to green.

![](_page_13_Picture_8.jpeg)

**2.3 PDA with Windows Mobile 2002**

Opening the Bluetooth environment by tapping the **Bluetooth icon** on the screen in the lower right.

![](_page_13_Picture_11.jpeg)

Open the "**Bluetooth Manager**".

![](_page_13_Picture_13.jpeg)

Tap on **Yes** in order to search for available Bluetooth devices.Confirm this screen with **OK**.

![](_page_13_Picture_15.jpeg)

![](_page_13_Picture_16.jpeg)

The Bluetooth GPS receiver is detected as "**BT GPS**". Tap the icon for the Bluetooth GPS receiver. Tick the box next to the entry "**BT GPS**" and tap **Save**.

![](_page_13_Picture_19.jpeg)

![](_page_13_Picture_20.jpeg)

![](_page_14_Figure_0.jpeg)

#### Tap "Actions".

Enter the **PIN code** for the Bluetooth GPS receiver. It is "**0000**".

## **2.4 PDA with Windows Mobile 2003**

Opening the **Bluetooth environment** by tapping the Bluetooth icon on the screen in the lower right.

the 27 February 2

 $27 - 101 + 36$ 

**bde** 

 $x^{n}$  0

Tap on "New" in order to search for available Bluetooth devices.

![](_page_14_Figure_6.jpeg)

![](_page_14_Picture_7.jpeg)

Tap "Connect to SPP slave".

![](_page_14_Picture_149.jpeg)

The connection is established as soon as the Bluetooth icon for the GPS receiver is displayed.

![](_page_14_Picture_150.jpeg)

Select "Bluetooth Manager".

![](_page_14_Picture_13.jpeg)

Tap "Connect" to search for Bluetooth devices.

![](_page_14_Picture_15.jpeg)

![](_page_14_Picture_16.jpeg)

![](_page_15_Picture_0.jpeg)

#### th Great the Vestigadors put done interest. Vienet Zupif über neu betyveni-Barrentation, we Middlistehot-sider seranderes Sharks/In Geral. **Fifth** PM PAY vestimates The other institutes (Bustooth Cardina) The Mobil Edelin stark Man **Bio Modell eletion start-Many** C Abbrechen **Meker G DEC**

Tap "No device selected".

![](_page_15_Picture_2.jpeg)

Select "SPP slave" and tap "Next" to proceed.

![](_page_15_Picture_4.jpeg)

![](_page_15_Picture_218.jpeg)

Tap the icon until a selection menu opens. In the menu that appears, select "Properties".

winishungen Million thefandungen

图

Wu Extras Arocht. J D-

₩

81 GPS-199

**Sides** 

![](_page_15_Picture_7.jpeg)

**BT GPS: SPP slave** Grahaman #1 GH Gettenbecom 00:04/34 (Ed) /% Detsbrane: SP date Sicherheit-C Americanny Verständung Profile: Ed Sundant 四

Tap the GPS receiver icon again until the selection menu opens. Select "**Connect**". You will then be asked to enter the **passkey** for the GPS receiver. It is "0000".

![](_page_15_Picture_10.jpeg)

![](_page_16_Picture_0.jpeg)

32

2 деновни производительно политического союзника в общественность в союзниках союзника в общественность с зада<br>С 1933 году в союзника в союзника в общественность производительность производительность производительность со 33

![](_page_17_Figure_0.jpeg)

Tick the box next to "Serial Connection" and tap "**Finish**" to proceed.

Select "BT GPS" and tap "Next" to proceed.

#### **2.6 Smartphones Series 60**

Open **Connections** in the menu.

Ensure that the Bluetooth is switched on and navigate to the next tab "Connected Devices".

Bluetooth

Optionen

Bluetooth

Sichtbarkeit des Tel. Für alle sichtbar

Name meines Telef. Nokia N70

Fin.

Schließen

![](_page_17_Figure_6.jpeg)

![](_page_17_Picture_7.jpeg)

Specify the "COM8" port and confirm the configuration by tapping "**Finish**".

Navigate to the "COM Connections" tab and select "**New outgoing connection**".

![](_page_17_Picture_190.jpeg)

![](_page_17_Picture_10.jpeg)

![](_page_17_Picture_11.jpeg)

Open **Bluetooth** in the menu.

![](_page_17_Picture_13.jpeg)

Choose **Options** and select "**Newly connected device**".

![](_page_17_Picture_15.jpeg)

![](_page_17_Picture_16.jpeg)

![](_page_18_Figure_0.jpeg)

# Available Bluetooth devices are searched for.

Gekoppelte

苗

ñ

 $\mathbf{r}_4$ 

Abbruch

Abbruch

Geräte

Parrot CK3100

**GPS TEST** 

Geräte werden

gesucht

The GPS receiver is detected as ..**BT GPS**".

**DBT GPS** 

Wählen

 $#$  GPS\_TEST

Gekoppelte

Geräte

Gefundene Geräte:

After you have selected "BT GPS", enter the **Password**. It is "**0000**".

Geräte

Passwort für BT GPS:

 $50121$ 

Abbruch

**GPS TEST Parrot CK3100** 

Bluetooth

Gekoppelte

The connection to the GPS receiver is correctly

**BIGPS** 

**GPS** 

GPS TEST

Parrot CK3100

Kopplung mit BT

abgeschlossen

Gekoppelte

Geräte

established.

Answer **Yes** to the question after the connection is automatically established.

Gekoppelte

Ž

Nein

Geräte

**BT GPS** 

**E GPS TEST** 

Gerät zum

Ja

automatischen

Verbindungsaufbau autorisieren?

# **3. Navigation Software Configuration**

# **3.1 Moblie Navigator 5**

Tap the menu item "Settings".

![](_page_18_Picture_7.jpeg)

The Bluetooth GPS receiver is now displayed on the connected devices list.

Use the arrow keys to navigate to "GPS".

![](_page_18_Picture_10.jpeg)

![](_page_18_Picture_11.jpeg)

![](_page_19_Picture_0.jpeg)

8 — Викора и производительно при открытите в 139 марта и производите с 139 марта и производительно при открыти<br>В 139 марта и производительно при открытите на селото на селото на селото на селото на селото на селото на 139 39

![](_page_20_Figure_0.jpeg)

 $^{14}$ 41

![](_page_21_Picture_0.jpeg)

Imales

**Abbreville of** 

Fertig

GPS-Status

*ARZYMORY* 

Fertig

Anderer Bluetooth GPS Emplanger

**Wälten** 

2 держара 143 жылы 2014 жылы 2014 жылы 2014 жылы 2014 жылы 2014 жылы 2014 жылы 2014 жылы 2014 жылы 2014 жылы 20<br>Адабияттар 43

Abbrechen

![](_page_22_Picture_0.jpeg)

After the GPS receiver is correctly set up, you can track the current GPS status. Click "Finish" to close set up. Tap ..**Settings**".

![](_page_22_Figure_2.jpeg)

![](_page_22_Picture_3.jpeg)

**3.4 Destinator 6**

Select "GPS Signal".

# Select "More".

![](_page_22_Figure_7.jpeg)

![](_page_22_Picture_8.jpeg)

Tap "Specify".

![](_page_22_Picture_10.jpeg)

Select "GPS search".

![](_page_22_Picture_219.jpeg)

# The GPS receiver is found.

![](_page_22_Picture_14.jpeg)

# Click "Finish" to close receiver set up.

![](_page_22_Picture_16.jpeg)

# **4. Contact and Support Information If products are defective:**

Please contact your dealer or Hama Product Consulting if you have any product claims.

# **Internet / World Wide Web:**

Product support, new drivers or product information can be found at www.hama.com

**Support Hotline – Hama Product Consulting:** Tel. +49 (0) 9091 / 502-115 Fax +49 (0) 9091 / 502-272 E-mail: produktberatung@hama.de

444 a construction of the construction of the construction of the construction of the construction of the construction of the construction of the construction of the construction of the construction of the construction of th

# $\odot$  Mode d'emploi

# **Notice d'installation et de configuration du Récepteur GPS Bluetooth**

# **Sommaire :**

- 1. Mise en marche
- 2. Etablissement de la connexion via Bluetooth
- 2.1 PC/Notebook Windows XP Service Pack2
- 2.2 PC/Notebook IVT Bluesoleil
- 2.3 PDA / Windows Mobile 2002
- 2.4 PDA / Windows Mobile 2003
- 2.5 PDA / Windows Mobile5 2.6 Téléphones Smart série 60
- 
- 3. Configuration du logiciel de navigation 3.1 Navigon Mobile Navigator 5
- 3.2 Navigon Mobile Navigator 6
- 3.3 TomTom6
- 3.4 Destinator6
- 4. Informations de contact & de support

#### **Informations importantes:**

!! Pendant la conduite, concentrez-vous sur la circulation et procédez à d´éventuels réglages du récepteur GPS ou de l´ordinateur portable,uniquement quand le véhicule est à l´arrêt ou garé.

!! Veuillez observer que le panneau solaire intégré sert uniquement de support pour l´accu et ne peut en aucun cas recharger l´accu entièrement!!

!! L´établissement de la communication (couplage) entre le récepteur GPS Bluetooth GPS et le poste terminal (PDA, téléphone mobile et PC) est différente selon le poste terminal. Si la méthode de connexion illustrée ci-après diffère de celle de votre poste terminal, veuillez consulter le manuel d´utilisation de votre poste terminal pour établir une connexion.!!

#### **Contenu de l´emballage**

Récepteur GPS solaire Bluetooth Batterie Lithium-Ion Câble de charge automobile Bloc secteur 230V Notice de montage

# **1. Mise en marche**

Veuillez installer l´accu dans le récepteur GPS en respectant les symboles de polarité et chargez-l entièrement.

Allumez le récepteur GPS Bluetooth. Une fois allumé, le récepteur GPS Bluetooth est prêt pour établir immédiatement une connexion (mode couplage). Celle-ci est indiquée quand la DEL bleue clignotte rapidement au récepteur.

# **Vue d´ensemble DEL :**

Bleu (Bluetooth) :

- Clignotte rapidement Mode couplage
- Clignotte lentement Connexion Bluetooth existante

#### Vert (Power)

- Clignotte rapidement batterie faible
- Clignotte lentement l´accu est en train d´être rechargé
- Allumé en permanence entièrement rechargé

# Rouge (GPS) :

- Allumé en permanence L´affectation de positionnement est exécutée
- Clignotte Réception satellite / prêt pour la navigation

# **2. Etablissement de la connexion via Bluetooth**

# **2.1 PC/Notebook avec Windows XP Service Pack2**

Ouvrez Bluetooth avec un clic à droite sur le symbole Bluetooth dans le système tray. Vous trouverez le système tray dans le coin de l´écran à droite, en bas.

![](_page_23_Picture_39.jpeg)

# Cliquez à présent sur **Ajouter un appareil Bluetooth**.

![](_page_23_Picture_374.jpeg)

Cochez "**Un appareil est installé et peut être détecté**" puis poursuivez en cliquant sur Suivant.

![](_page_23_Picture_43.jpeg)

Le programme doit reconnaître le récepteur GPS Bluetooth comme ..**BT GPS**". Cliquez sur le symbole "**BT GPS**" et continuez en cliquant sur **Suivant**.

![](_page_23_Picture_45.jpeg)

Cliquez à présent sur "**Utiliser la clé passe-partout de la documentation**" et inscrivez dans le champ prévu pour *Clé passe-partout "0000"*. Achevez votre inscription en cliquant sur Suivant.

![](_page_23_Picture_47.jpeg)

La connexion avec le récepteur GPS Bluetooth est maintenant réalisée.

![](_page_23_Picture_375.jpeg)

Une fois la connexion avec le récepteur GPS Bluetooth effectuée, le port COM va s'afficher pour les connexions entrantes et sortantes vers le récepteur GPS. Le port COM pour les connexions sortantes doit être installé dans le programme de navigation pour que celui-ci reconnaisse le récepteur GPS.

![](_page_23_Picture_51.jpeg)

# **2.2 PC/Notebook avec IVT Bluesoleil**

Ouvrez le logiciel Bluesoleil puis cliquez avec la souris sur la boule **orange**, pour rechercher les appareils Bluetooth disponibles.

![](_page_23_Picture_54.jpeg)

![](_page_24_Picture_0.jpeg)

Le récepteur GPS Bluetooth est reconnu comme "**BT GPS**".

![](_page_24_Picture_2.jpeg)

En double-cliquant sur le symbole du récepteur GPS Bluetooth, les services Bluetooth qui sont à disposition sont affichés en jaune dans la barre du haut. Commencez l´établissement de la connexion en double-cliquant sur le **Symbole 3**. de gauche.

![](_page_24_Picture_4.jpeg)

Confirmez le dialogue suivant en cliquant sur **Oui**. Rappelez-vous le Port sériel affiché car vous devrez l´installer dans le logiciel de navigation pour que celui-ci puisse communiquer avec le récepteur GPS.

![](_page_24_Picture_174.jpeg)

Une fois la connexion établie correctement, le symbole du récepteur GPS est affiché en vert dans le logiciel.

![](_page_24_Picture_8.jpeg)

**2.3 PDA avec Windows Mobile 2002**

Ouvrez Bluetooth en cliquant sur le **symbole Bluetooth** en bas et à droite de l´écran.

![](_page_24_Picture_11.jpeg)

**Ouvrez le "Gestionnaire Bluetooth".** 

![](_page_24_Picture_13.jpeg)

Tapez sur **Oui** pour rechercher les appareils Bluetooth existants.

Confirmez en cliquant sur OK.

![](_page_24_Picture_16.jpeg)

![](_page_24_Picture_175.jpeg)

Le récepteur GPS Bluetooth est reconnu comme "**BT GPS**". Cochez l´inscription "**BT GPS**" puis cliquez GPS Bluetooth sur **Enregistrer**.

Cliquez maintenant sur le symbole du récepteur

![](_page_24_Picture_20.jpeg)

![](_page_24_Picture_176.jpeg)

![](_page_25_Picture_0.jpeg)

# Cliquez à présent sur "Actions".

Tapez le **code PIN** du récepteur GPS Bluetooth. Celui-ci est : "**0000**"

# **2.4 PDA avec Windows Mobile 2003**

Ouvrez **Bluetooth** en cliquant en bas et à droite de l´écran sur le symbole Bluetooth.

Tapez sur "**Nouveau**" pour rechercher les appareils Bluetooth disponibles.

![](_page_25_Figure_6.jpeg)

![](_page_25_Picture_7.jpeg)

Sélectionnez "**Etablir une liaison avec Esclave SPP**". La connexion est réalisée dès que le symbole du

récepteur GPS s'affiche avec le symbole Bluetooth bleu.

![](_page_25_Picture_166.jpeg)

![](_page_25_Picture_11.jpeg)

![](_page_25_Picture_12.jpeg)

![](_page_25_Picture_13.jpeg)

Sélectionnez le "Gestionnaire Bluetooth".

 $2 - 40 + 37$ **Ford 22. February 20 College St Bluebook Card** Bluebooth Manager **Burbooth Emmillunger**  $E = 0$  Cliquez sur "Relier" pour rechercher les appareils Bluetooth.

![](_page_25_Picture_17.jpeg)

![](_page_26_Picture_0.jpeg)

# Sélectionnez "Rechercher un appareil Bluetooth".

Le récepteur GPS Bluetooth est reconnu comme **BT-GPS**. Cliquez sur le symbole du récepteur GPS pour établir une connexion.

La liaison avec le récepteur GPS a été établie.

Cochez "Authentification" et terminez en cliquant sur **OK**.

![](_page_26_Figure_5.jpeg)

![](_page_26_Picture_6.jpeg)

Tapez sur "**Aucun appareil sélectionné**".

![](_page_26_Picture_8.jpeg)

![](_page_26_Picture_198.jpeg)

![](_page_26_Picture_199.jpeg)

![](_page_26_Picture_11.jpeg)

![](_page_26_Picture_12.jpeg)

Cliquez à présent sur le symbole jusqu´à ce qu´un menu de sélection s´ouvre. Sélectionnez dans ce menu le point "Propriétés".

![](_page_26_Picture_14.jpeg)

Tapez de nouveau sur le symbole du récepteur GPS jusqu´à ce que le menu de sélection s´ouvre. Sélectionnez à présent "Relier". Ensuite, on va vous demander de taper le **mot de**  passe du récepteur GPS. Celui-ci est : "0000"

![](_page_26_Picture_16.jpeg)

![](_page_27_Picture_0.jpeg)

# **2.5 PDA avec Windows Mobile5**

#### Sélectionnez "Réglages Bluetooth"

#### Ouvrez le **gestionnaire de communication**

No Extras Anacht ( 3 D<sup>-1</sup>

图

![](_page_27_Picture_132.jpeg)

![](_page_27_Picture_133.jpeg)

#### Sélectionnez "Nouvelle association ...."

![](_page_27_Picture_7.jpeg)

![](_page_27_Picture_8.jpeg)

# Inscrivez maintenant la **clé d´accès** du récepteur GPS. Celle-ci est "0000".

![](_page_27_Picture_10.jpeg)

![](_page_28_Figure_0.jpeg)

Cochez "Port sériel" et continuez en cliquant sur "**Achevé**".

Sélectionnez maintenant "BT-GPS" et poursuivez en cliquant sur ..**Suivant**".

### **2.6 Téléphones Smart série 60**

Dans le menu, ouvrez le point **Connexions**.

Assurez-vous que Bluetooth soit allumé et allez sur "**Appareils couplés**."

![](_page_28_Figure_6.jpeg)

![](_page_28_Picture_7.jpeg)

Allez à présent sur "Connexions COM" et sélectionnez "Nouvelle connexion sortante".

![](_page_28_Picture_167.jpeg)

Sélectionnez maintenant la connexion"COM8" et achevez la configuration avec "Achevé".

![](_page_28_Picture_168.jpeg)

![](_page_28_Picture_12.jpeg)

Ouvrez le point **Bluetooth**.

![](_page_28_Picture_14.jpeg)

Appuyez sur Options et sélectionnez "**Nouvel appareil couplé**".

![](_page_28_Picture_16.jpeg)

![](_page_28_Picture_17.jpeg)

![](_page_29_Picture_0.jpeg)

De nouveaux appareils Bluetooth disponibles sont recherchés.

![](_page_29_Picture_2.jpeg)

![](_page_29_Picture_3.jpeg)

Une fois choisi "**BT GPS**", il faut inscrire un **Mot de** 

**passe**. Celui-ci est : "0000"

**LGPS TEST** Parrnt CK3100 Bluetooth Passwort für BT GPS:  $-0.123$ Abbruch

Le récepteur GPS est détecté comme "BT GPS".

La liaison avec le récepteur GPS a été effectuée correctement.

![](_page_29_Figure_7.jpeg)

![](_page_29_Picture_181.jpeg)

A la question Etablissement automatique de la connexion, répondez par **Oui**.

Gekoppelte

Į

Nein

Geräte

**BT GPS** 

**E GPS\_TEST** 

Gerät zum

Jа

automatischen

Verbindungsaufbau autorisieren?

# **3. Configuration du logiciel de navigation**

# **3.1 Moblie Navigator 5**

Dans le menu, tapez sur "Réglages".

![](_page_29_Picture_13.jpeg)

Le récepteur GPS Bluetooth est à présent Indiqué dans la liste des appareils couplés.

A l'aide des touches fléchées, allez sur le point "GPS".

![](_page_29_Picture_16.jpeg)

![](_page_29_Picture_17.jpeg)

![](_page_30_Picture_0.jpeg)

Sélectionnez "Reconnaissance automatique"

Sélectionnez "Bluetooth".

# Après un bref temps de recherche, le système reconnaît et installe le récepteur GPS.

Confirmez en cliquant sur "OK".

Vous pouvez vérifier la fonction du récepteur GPS en cliquant dans le menu principal sur le signe de la réception du satellite.

![](_page_30_Picture_6.jpeg)

![](_page_30_Picture_7.jpeg)

Sélectionnez "Externe".

Sélectionnez "Oui"

![](_page_30_Picture_10.jpeg)

![](_page_30_Picture_11.jpeg)

![](_page_30_Picture_12.jpeg)

Cliquez sur "**Enregistrer**" pour sauvegarder les réglages.

![](_page_30_Picture_14.jpeg)

![](_page_30_Picture_15.jpeg)

#### **3.2 Mobile Navigator 6**

Une fois que le programme a débuté, sélectionnez "Options".

![](_page_30_Picture_18.jpeg)

![](_page_31_Figure_0.jpeg)

![](_page_32_Picture_0.jpeg)

Confirmez le message "Un récepteur GPS a été **détecté**" en cliquant sur **OK**. Le récepteur GPS est ensuite installé correctement et peut être utilisé pour naviguer.

Ex words are time Employees

**Manuell konfiguriaren GPS Assistent** 

nitianit.

Allez sur "Réglages de 3 à 5"

Sélectionnez à présent "Config."

Poursuivez en cliquant sur **Suivant**.

![](_page_32_Picture_5.jpeg)

Sélectionnez "Afficher le statut GPS".

![](_page_32_Picture_7.jpeg)

**Bitte stellen Sie eine Bluetooth-Verbindung** zwischen Ihrem Bluetooth-GPS-Empfänger und Ihrem<br>Gerät her. Naheres finden Sie in der **Dokumentation Ihres GPS-Empfängers und** Gerats. Welt

Sélectionnez **Port sériel Bluetooth au COM8**.

**GPS** verbunden mit: COM3: Infrarotanschluss COM6: Serielles Kabel an C... Serial Cable on BT: Serial on USB **Bluetooth Serial Port... Bluetooth Serial Port...** Abbrechen

**3.3 TomTom6**

Dans le menu principal, sélectionnez "**Modifi er les réglages**".

![](_page_32_Figure_13.jpeg)

![](_page_32_Picture_14.jpeg)

A l'aide de la flèche à l'écran, naviguez vers le point "Autre récepteur GPS Bluetooth".

![](_page_32_Picture_16.jpeg)

![](_page_33_Picture_0.jpeg)

Une fois le récepteur GPS installé correctement, vous pouvez suivre le statut GPS actuel. Terminez le réglage avec "Achevé". Tapez sur "Réglages".

![](_page_33_Figure_2.jpeg)

![](_page_33_Picture_3.jpeg)

Sélectionnez "Signal GPS".

**3.4 Destinator 6**

Sélectionnez "Plus".

![](_page_33_Figure_6.jpeg)

![](_page_33_Picture_216.jpeg)

![](_page_33_Picture_8.jpeg)

Sélectionnez .. Chercher le GPS".

Tapez sur "Localiser."

![](_page_33_Picture_217.jpeg)

# Le récepteur GPS a été trouvé.

![](_page_33_Figure_12.jpeg)

Achevez l´installation du récepteur en cliquant sur "**Achevé**".

![](_page_33_Picture_14.jpeg)

**4. Informations de contact & de support**

# **En cas d'appareil défectueux :**

En cas de réclamation concernant le produit, veuillez vous adresser à votre revendeur ou au département conseil produits de Hama.

#### **Internet / World Wide Web**

Notre support technique, les nouveaux pilotes et les informations produits sont disponibles sous : www.hama.com

**Ligne téléphonique directe d'assistance – Conseil produits Hama :**

Tél. +49 (0) 9091 / 502-115 Fax +49 (0) 9091 / 502-272 e-mail : produktberatung@hama.de

![](_page_34_Picture_169.jpeg)

Free Manuals Download Website [http://myh66.com](http://myh66.com/) [http://usermanuals.us](http://usermanuals.us/) [http://www.somanuals.com](http://www.somanuals.com/) [http://www.4manuals.cc](http://www.4manuals.cc/) [http://www.manual-lib.com](http://www.manual-lib.com/) [http://www.404manual.com](http://www.404manual.com/) [http://www.luxmanual.com](http://www.luxmanual.com/) [http://aubethermostatmanual.com](http://aubethermostatmanual.com/) Golf course search by state [http://golfingnear.com](http://www.golfingnear.com/)

Email search by domain

[http://emailbydomain.com](http://emailbydomain.com/) Auto manuals search

[http://auto.somanuals.com](http://auto.somanuals.com/) TV manuals search

[http://tv.somanuals.com](http://tv.somanuals.com/)